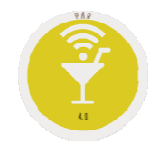

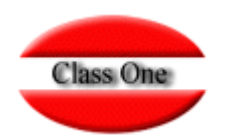

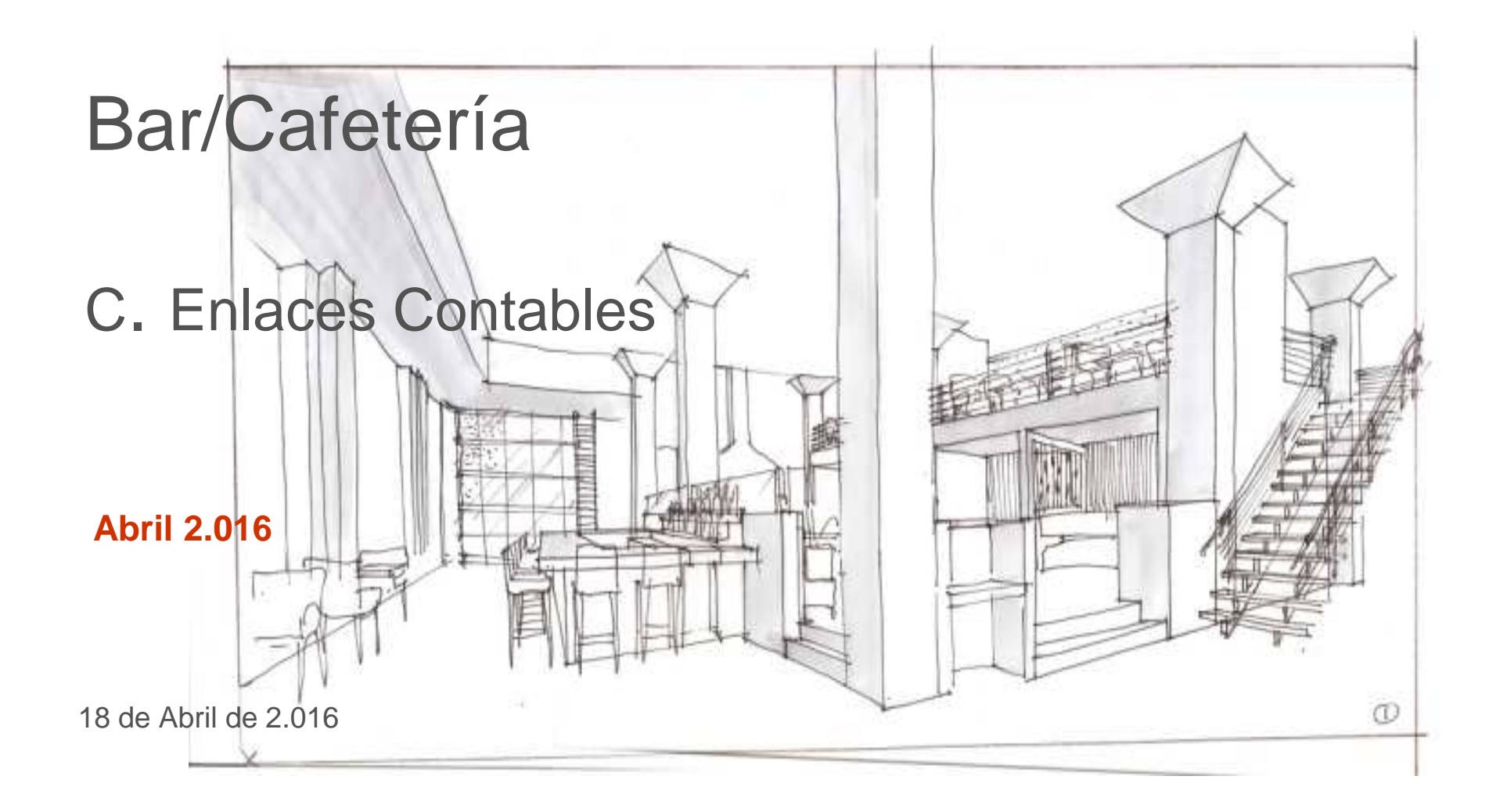

#### Class One | Hospitality Software & Advisory

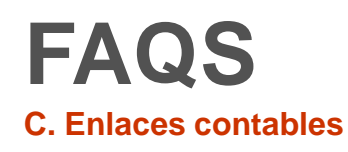

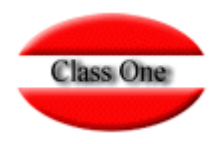

#### **Primer Paso.**

**Se debe hacer la opción C.1. Generación Contable. Esta opción lo que hace es la que genera realmente los movimientos contables entre la fechas que les indiquemos. Si lo hacemos diariamente el sistema siempre nos propone el día anterior, pero en el caso de que haya un fin de semana, simplemente cambiaríamos la fecha desde. Por seguridad hay que pulsar el Ok, con el ratón.**

**Si hacemos 2 veces el mismo día o las mismas fechas, no pasa nada, ya que el sistema recuerda que se ha hecho para dichas fechas el enlace contable.**

### **Segundo Paso.**

**Una vez efectuada la opción .C.1. , debe efectuar la opción .C.2/3. Base de datos de Movimientos y Base de Datos de IVA, si quiere chequear lo que el sistema le ha generado. Este paso (C.2/3) no es necesario, es informativo.**

#### **Tercer Paso.**

**Efectuar el enlace contable al borrador de la Contabilidad.**

**Pasar el apartado .C.4. Exportar a Contabilidad. Se dirán entre las fechas que se desea exportar**

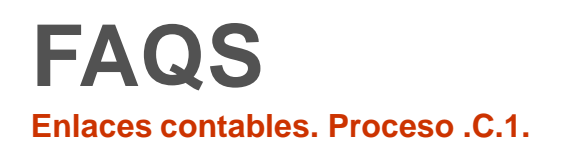

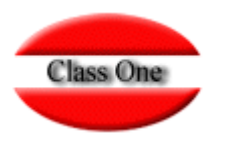

**Este proceso puede tardar, y sobre todo si usted hace periodos largos (contabiliza mensual, semanal, quincenal,…), ya que debe chequear todos los movimientos.** 

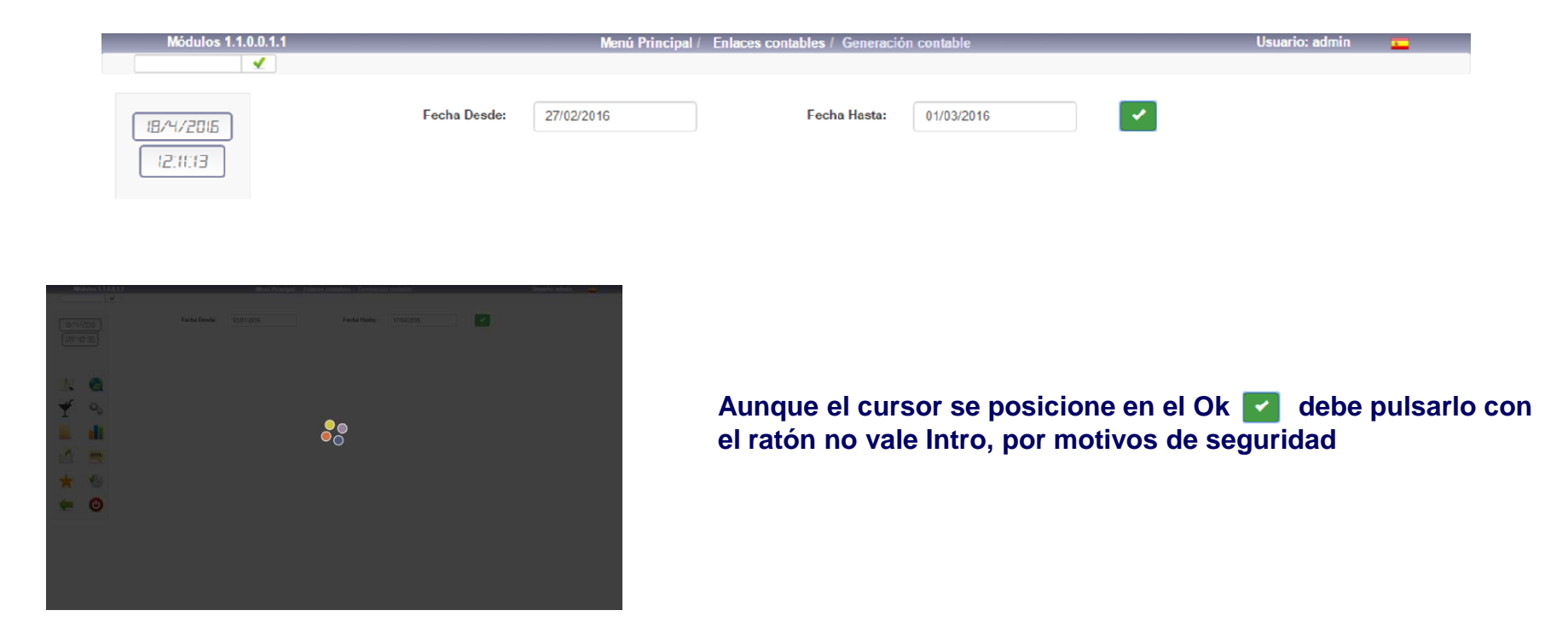

# **FAQSEnlaces contables. Proceso .C.2/3.**

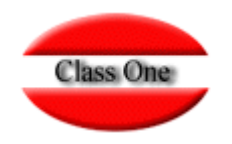

Comprobación de los movimientos de Apuntes y de IVA generados, tanto del proceso anterior como de otros procesos. Por defectoveremos sólo los movimientos NO CONTABILIZADOS, pero se pueden ver también todos aquellos movimientos que hayan sido contabilizados anteriormente.

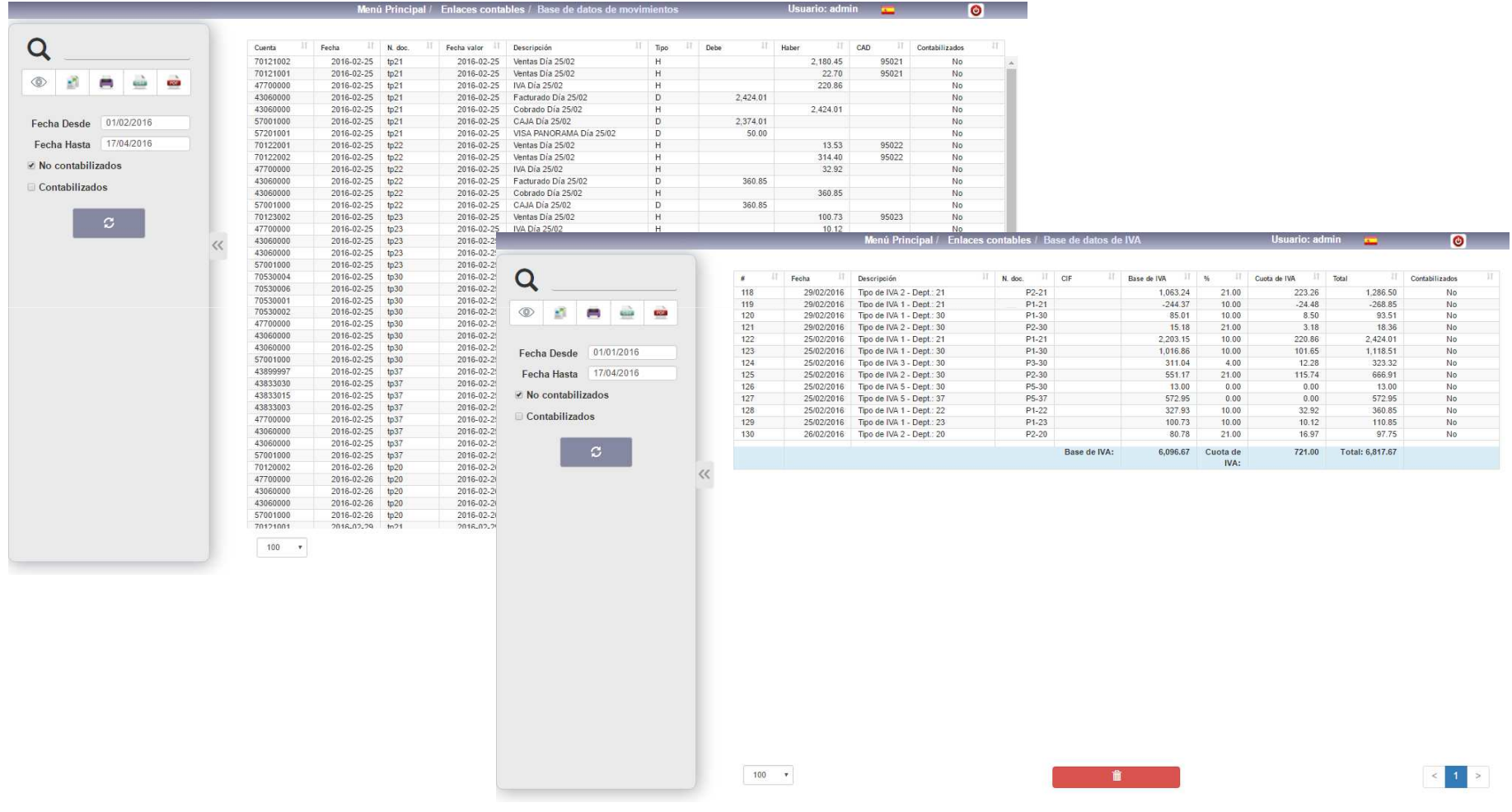

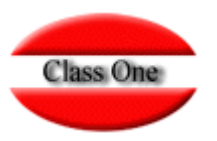

#### **Le indicaremos desde fecha hasta que fecha queremos exportar**

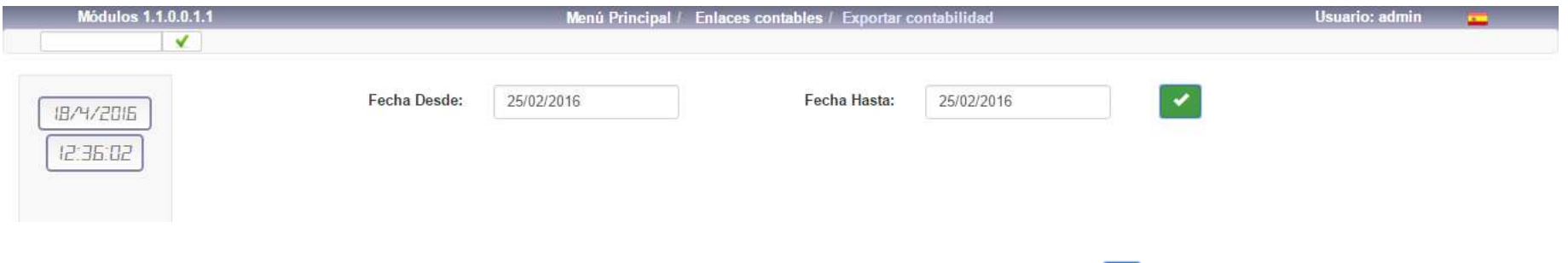

Aunque el cursor se posicione en el Ok **debe pulsarlo con el ratón no vale Intro, por motivos de seguridad**

#### **Warning.**

**Exportará los movimientos a la URL indicada en los ficheros:**

- $\Box$ **/u/ryx69con/progra/ASIEN.CON**
- $\Box$ **/u/ryx69con/progra/IVA.CON**

**lanzándose a continuación el programa ayx15001.cob (debe estar en el directorio /u/ryx69con/progra**

## **FAQSEnlaces contables. Parámetros contabilidad**

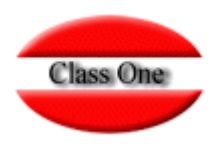

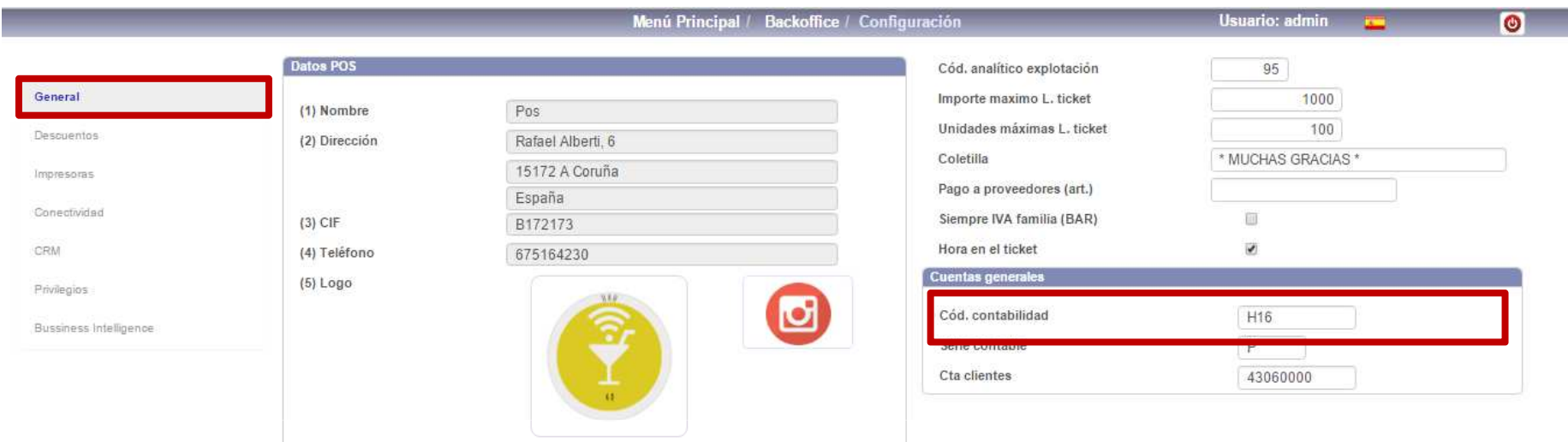

### **Warning.**

**Poner correctamente el código de la Contabilidad a la que va a incorporarse**

# **FAQS**

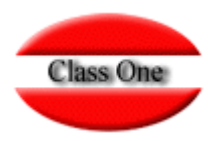

#### **Enlaces contables. Proceso .C.4. Exportación a la Contabilidad**

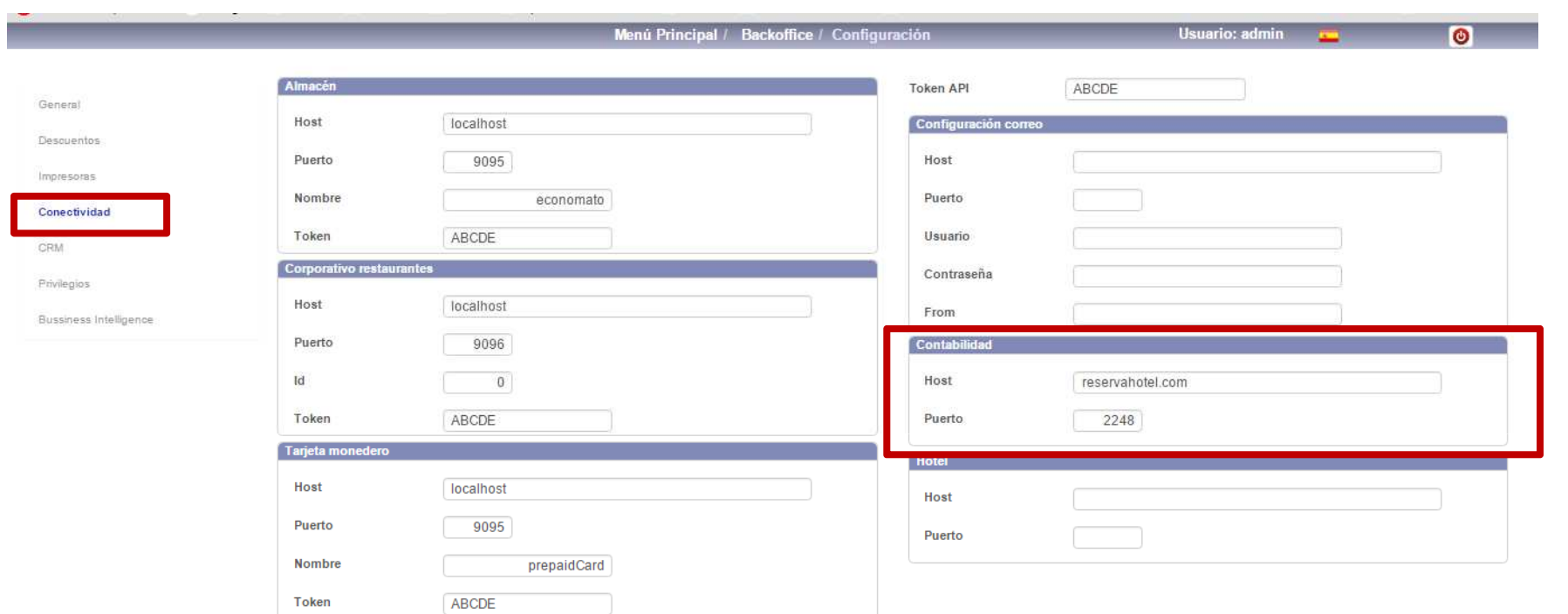

### **Warning.**

**Debe de estar perfectamente definidos los parámetros de enlace con la Contabilidad ya que en caso contrario daría error y no se efectuaría la exportación**

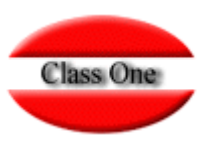

**Warning.** 

Debe de existir en el servidor donde esté Allar el script:  $\mathsf{importRe}s$ 

#!/bin/bashmv -f ASIEN.CON /u/ryx69con/progra/ mv -f IVA.CON /u/ryx69con/progra/ cd /u/ryx69con/progra/u/classone/runcobol /u/ryx69con/progra/ayx15001

# **FAQSC. Enlaces contables. C.A. Desmarcar Contabilidad**

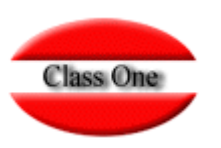

### **Volver a Empezar.**

**Mediante este proceso podemos rehacer de nuevo los pasos anteriores**

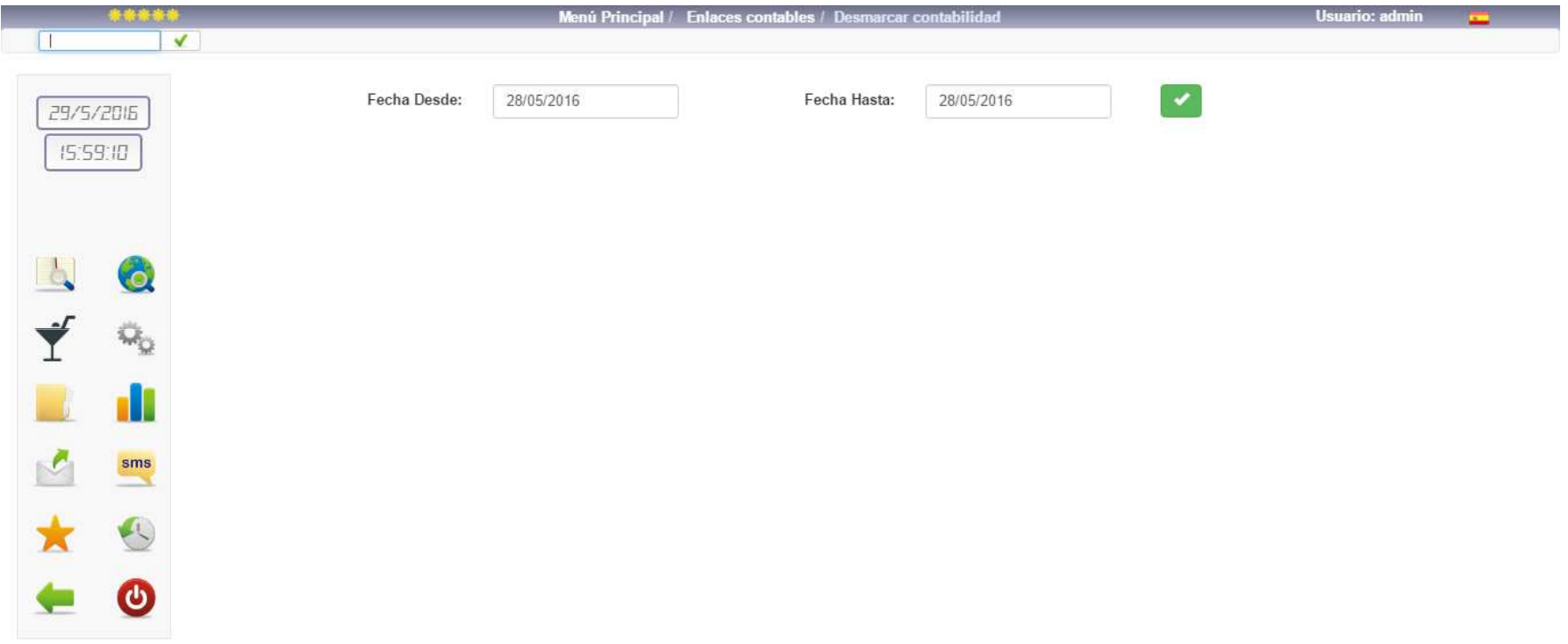

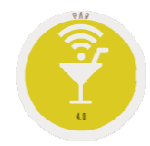

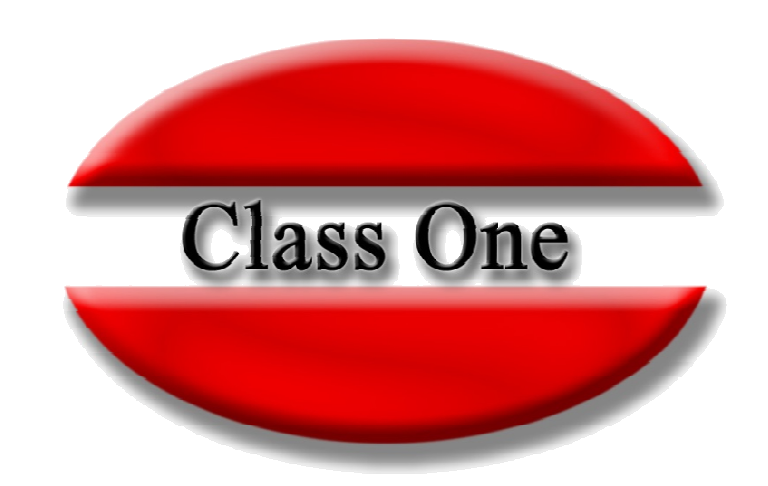

#### **Disclaimer**

El presente informe/documento es estrictamente confidencial <sup>y</sup> de uso interno de la Sociedad, <sup>y</sup> no podrá ser entregado, ni permitirse el acceso <sup>a</sup> terceros <sup>o</sup> hacer referencia al mismo en comunicaciones sin nuestro consentimiento previo por escrito.

Este documento ha sido preparado con fines exclusivamente informativos (nunca con carácter contractual) <sup>y</sup> refleja una serie de observaciones de carácter general sobre Class One.

Class One no acepta ningún tipo de responsabilidad frente <sup>a</sup> la Sociedad ni frente <sup>a</sup> ningún tercero como consecuencia de las decisiones <sup>o</sup> acciones que pueden ser adoptadas por la Sociedad basándose en el contenido de este documento.

En caso de contradicción <sup>o</sup> conflicto entre la versión electrónica <sup>y</sup> el documento físico, prevalecerá el documento físico.